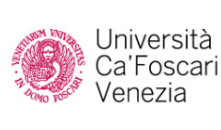

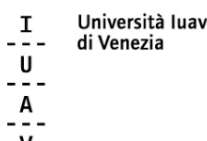

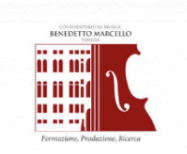

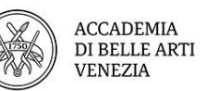

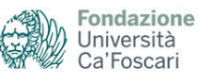

**Cosa fare per procedere all'ammissione ai percorsi di formazione degli insegnanti.**

## **Segui queste indicazioni per iscriviti correttamente!**

- $\Box$  Leggi attentamente il bando e se hai dubbi consulta le FAQ presenti nel sito web del Centro per la [formazione](https://landing.cafoscarichallengeschool.it/percorsi-abilitanti-insegnanti/) degli insegnanti di Venezia.
- $\Box$  Preparati in anticipo l'autocertificazione che dovrai allegare durante la procedura, le trovi [qui.](https://landing.cafoscarichallengeschool.it/percorsi-abilitanti-insegnanti/)
- $\Box$  Se non sei mai stato una nostra studentessa o un nostro studente registrati al sito [www.unive.it/registrazione](http://www.unive.it/registrazione).
- □ Accedi all'Area Riservata del sito [www.unive.it](http://www.unive.it) con le tue credenziali da ex studentessa/studente altrimenti attraverso SPID.
- $\Box$  Seleziona la voce dal menù "Test di ammissione".
- □ Seleziona il pulsante "Procedi con l'ammissione" e compila la domanda di partecipazione.

Fai particolare attenzione a questi passaggi:

1. Una volta selezionato l'etichetta Formazione insegnanti seleziona correttamente il concorso a cui vuoi partecipare se quello relativo ai percorsi 30 CFU per riservisti oppure quello 60 CFU.

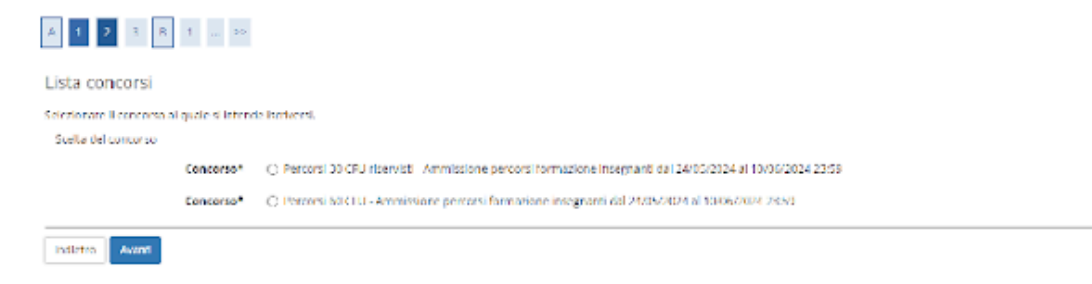

2. Ricordati che puoi selezionare più classi a cui partecipare ma con un ordine di preferenza vincolante. IN caso di ammissione ad entrambi le classi potrai procedere con l'iscrizione solo a quella di prima preferenza

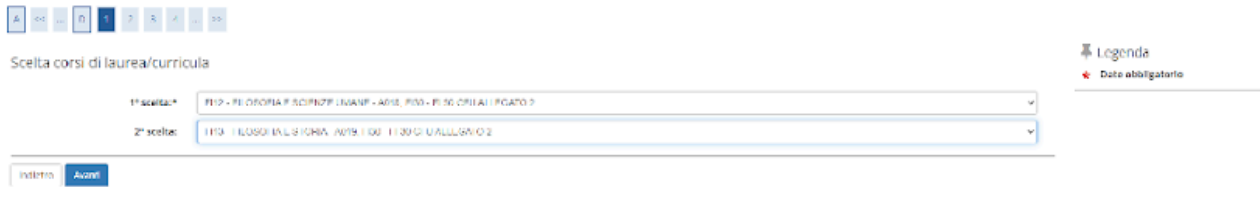

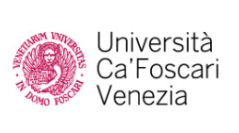

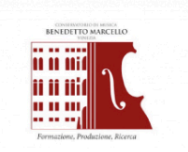

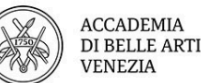

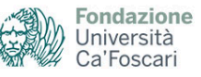

3. Poni particolare attenzione alla compilazione del questionario. I dati che inserirai saranno quelli utilizzati per assegnare il punteggio per formare la graduatoria qualora le iscrizioni superino il numero massimo di iscritti previsti da bando.

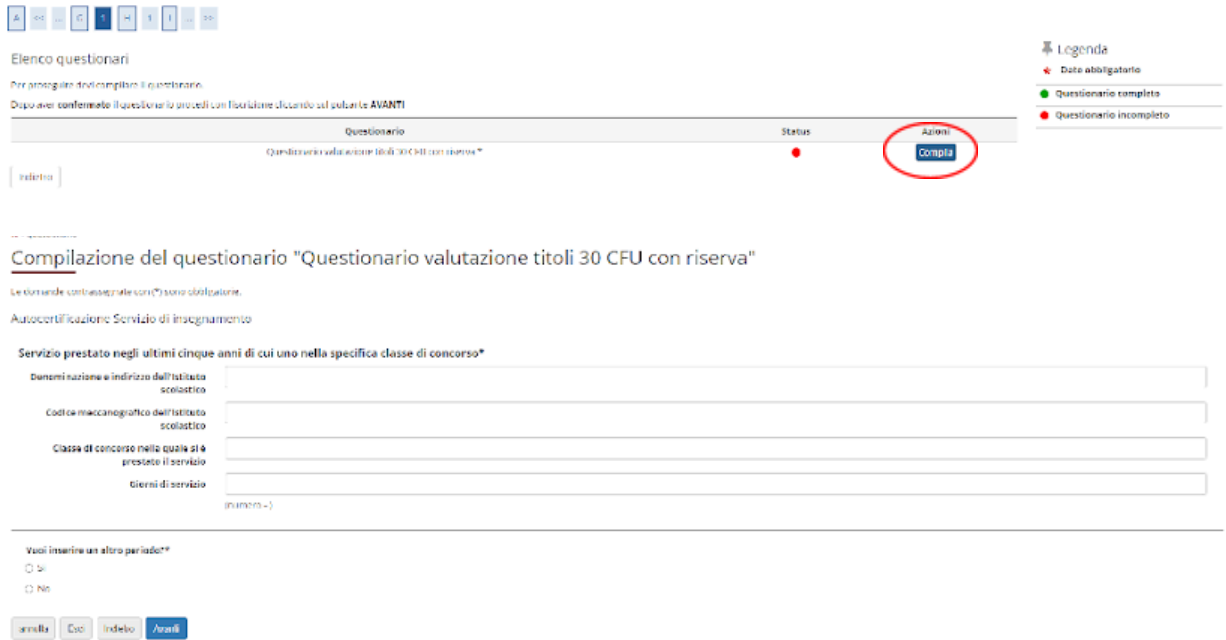

4. Finita la compilazione del questionario non hai ancora finito ricordati di salvare e uscire dal questionario per poi finire la compilazione della domanda

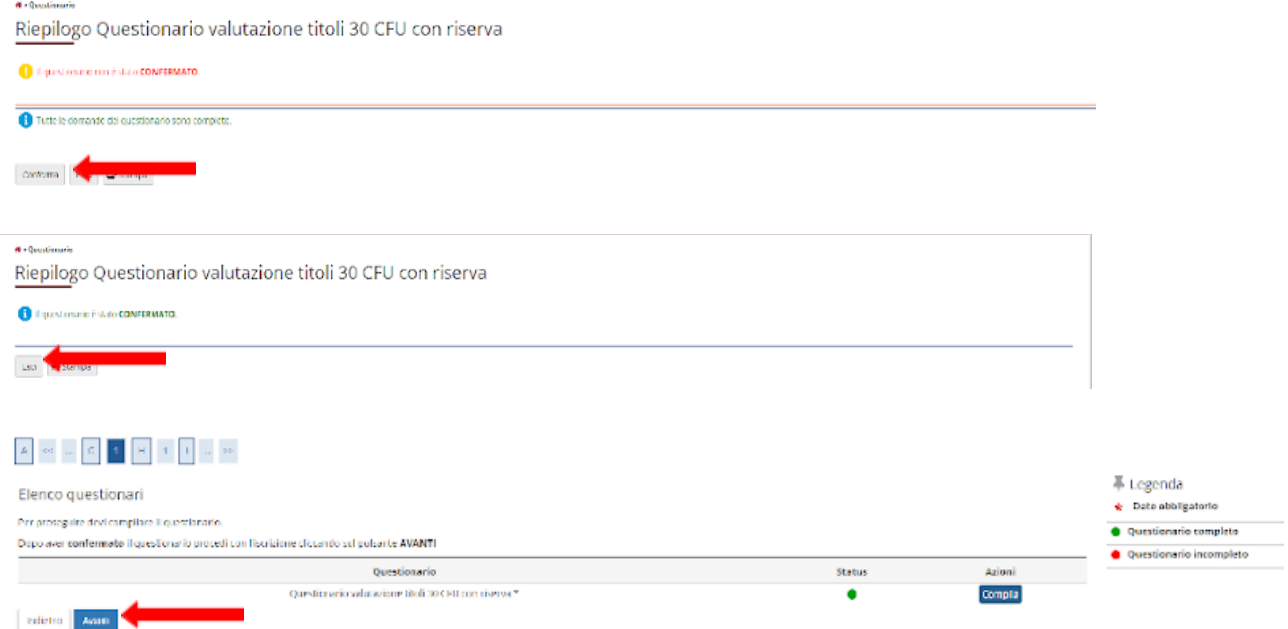

□ Seleziona il pulsante "Pagamenti" e procedi al pagamento della tassa di ammissione e della marca da bollo.

La tua domanda è stata presentata, riceverai una mail di conferma.